# **User Manual: EU Ecolabel Catalogue (ECAT) For Applicants and Licence Holders**

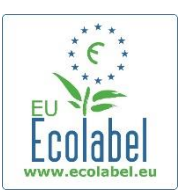

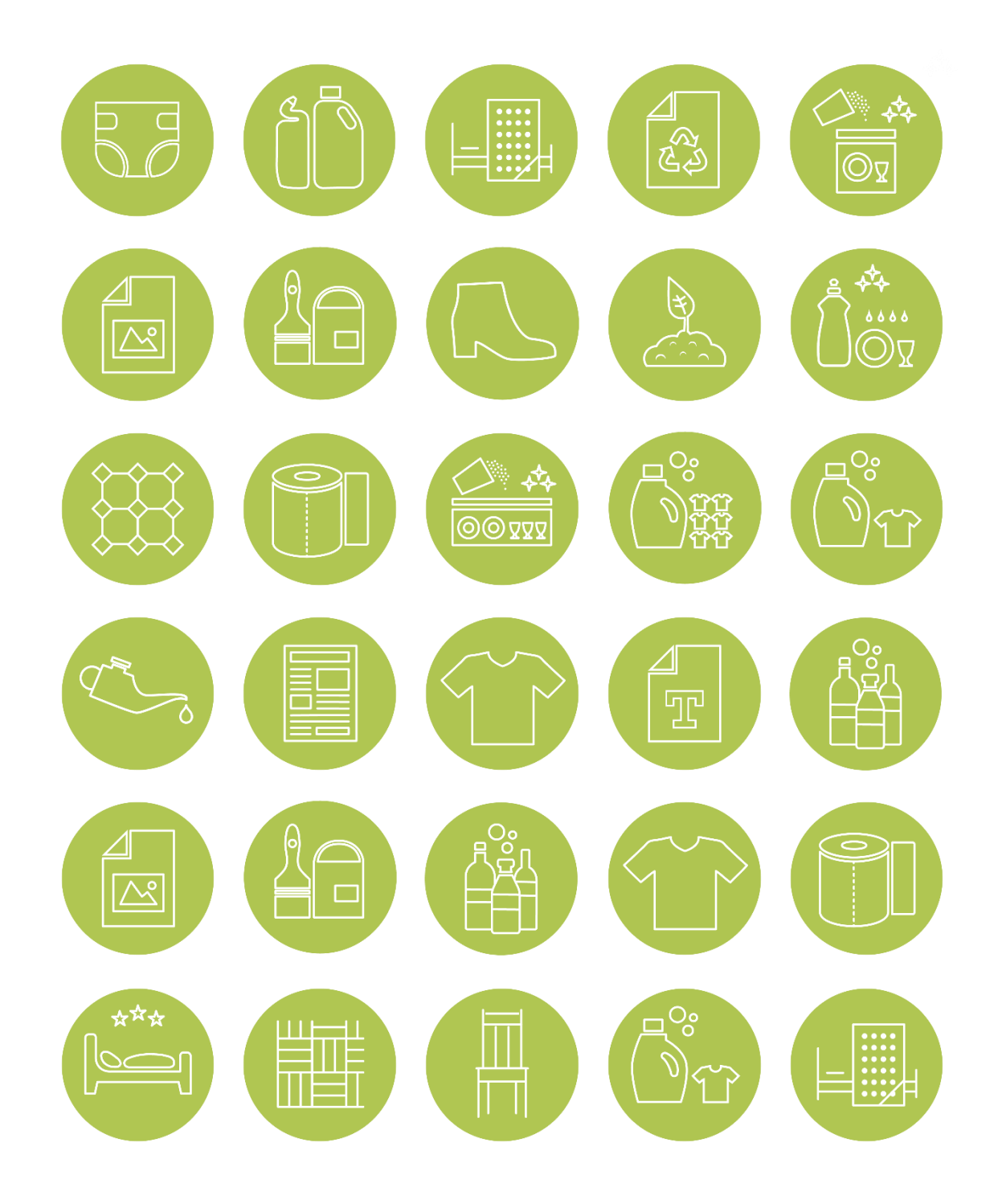

**June 2021**

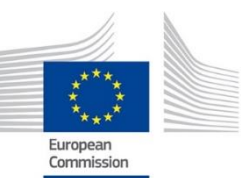

# Table of Contents

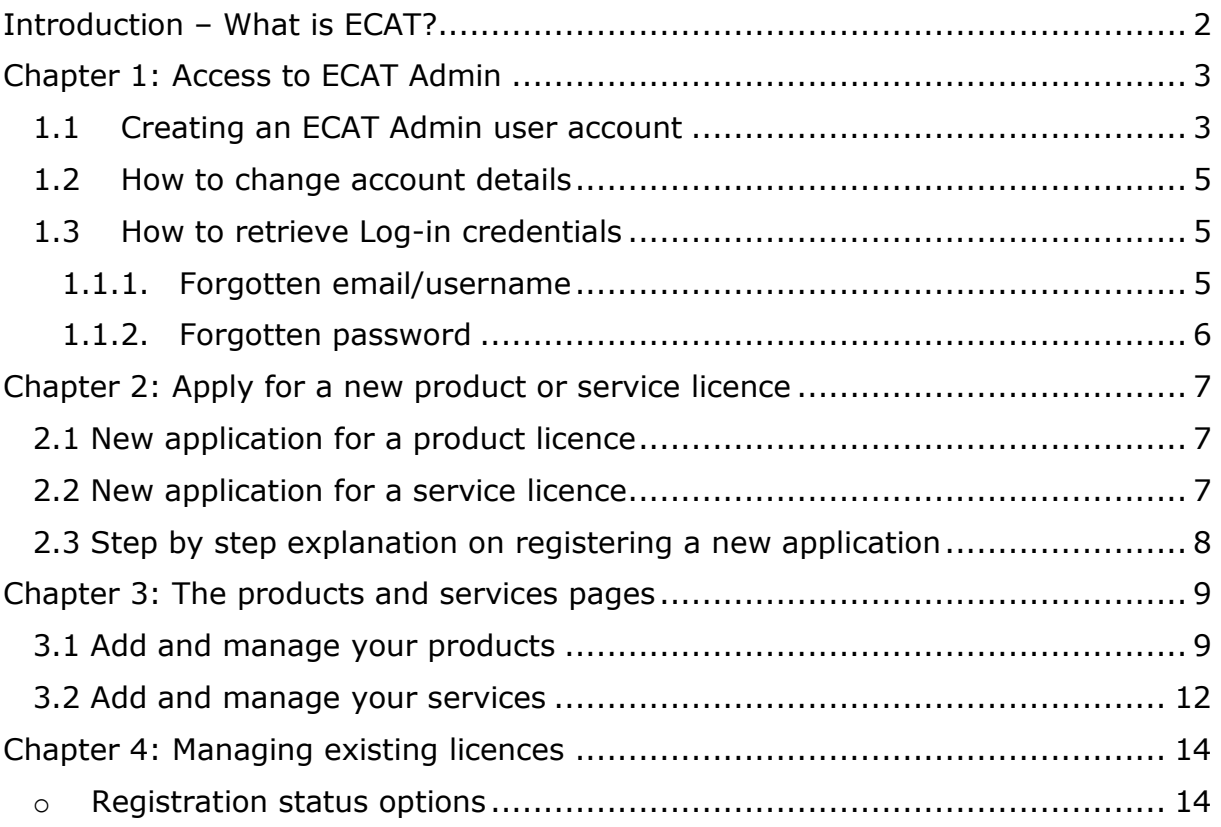

# <span id="page-2-0"></span>Introduction – What is ECAT?

The **EU Ecolabel Catalogue (ECAT) is a public database allowing all stakeholders to quickly find EU Ecolabel products and services**.

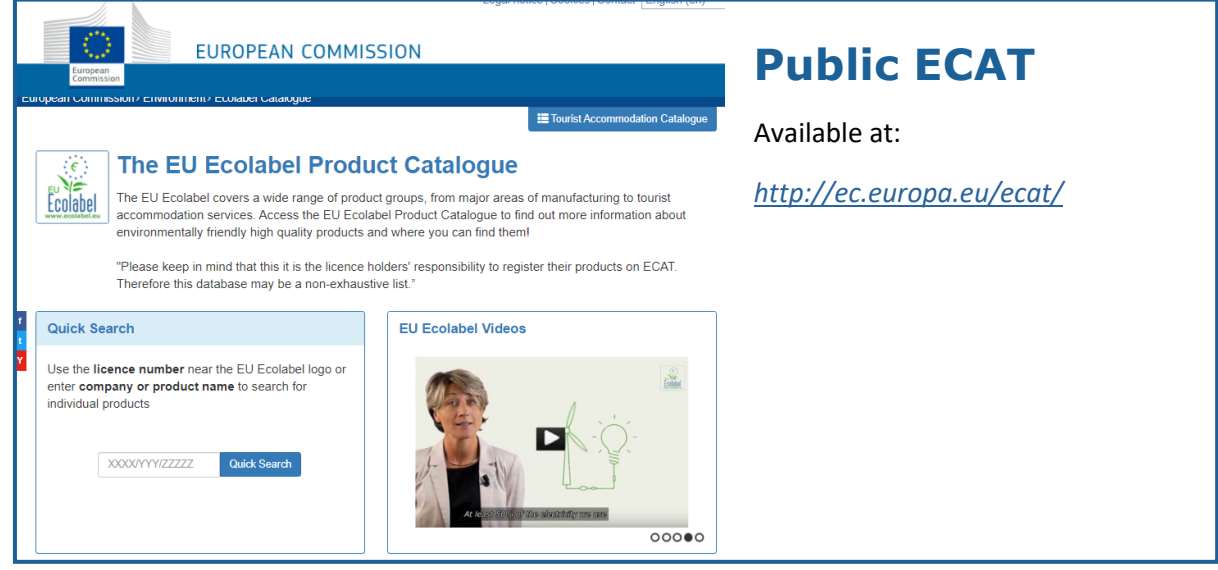

This **User Manual covers** *[ECAT Admin](https://webgate.ec.europa.eu/ecat_admin/)* - the EU Ecolabel Catalogue administration system, an online tool that allows Licence Holders **to manage EU Ecolabel licences and products/services**.

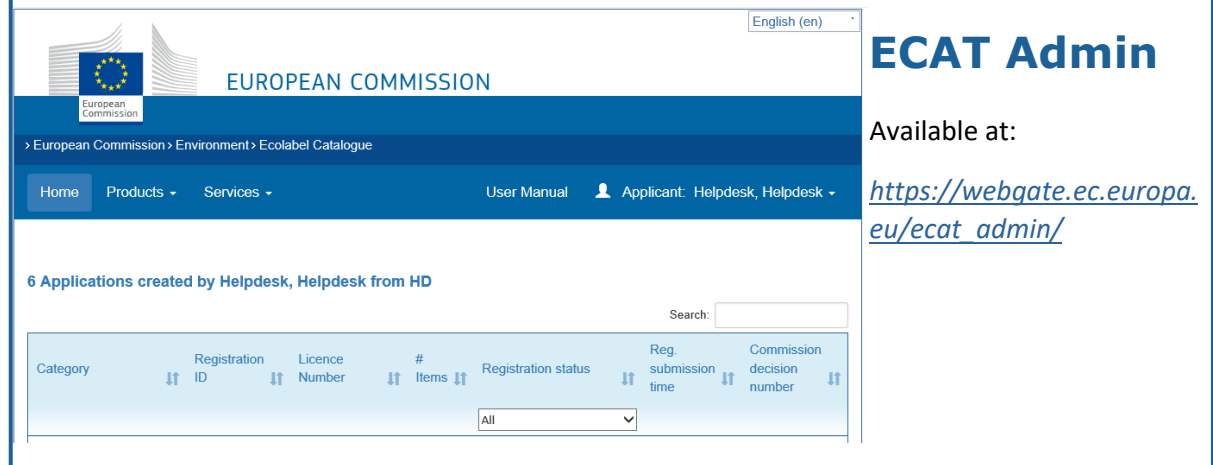

<span id="page-3-2"></span>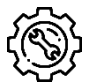

If you have a question on your ECAT\_Admin account that cannot be solved with this User Manual, please address your issue to the *[EU Ecolabel Helpdesk](mailto:helpdesk-eu-ecolabel@adelphi.de)* or your *[Competent Body](http://ec.europa.eu/environment/ecolabel/competent-bodies.html)*.

 **In your email, please include:** 

- **A clear description of the issue;**
- **Indicate the licence numbers and application numbers involved in the issue;**
- **Your ECAT\_Admin username;**
- **Country in which the company is located;**
- **A screenshot of the issue.**

*Since technical issues may be forwarded to the European Commission IT Department, please account for a 5–7 day waiting period until your issue is resolved. Certain issues may take longer to resolve.*

# <span id="page-3-0"></span>Chapter 1: Access to ECAT Admin

*Only one ECAT account per licence holding business/organisation can be attributed to your EU Ecolabel licences. If you need to change the email address attributed to your existing licences,*  $\sqrt{2}$  *Ecolabel licences. If you need to change the email address attributed to your existing licences, please [create a new EU Login](https://webgate.ec.europa.eu/cas/eim/external/register.cgi) account with the new email-address and contact the [EU Ecolabel](mailto:helpdesk-eu-ecolabel@adelphi.de)  [Helpdesk](mailto:helpdesk-eu-ecolabel@adelphi.de) who will transfer the applications from your organisation to your account.*

### <span id="page-3-1"></span>1.1 Creating an ECAT Admin user account

1. To connect to the EU Ecolabel Catalogue administration information system (ECAT\_Admin) as an applicant and create a new account, use this link: *[https://webgate.ec.europa.eu/ecat\\_admin](https://webgate.ec.europa.eu/ecat_admin/)/*, see *[Figure](#page-3-2) 1*.

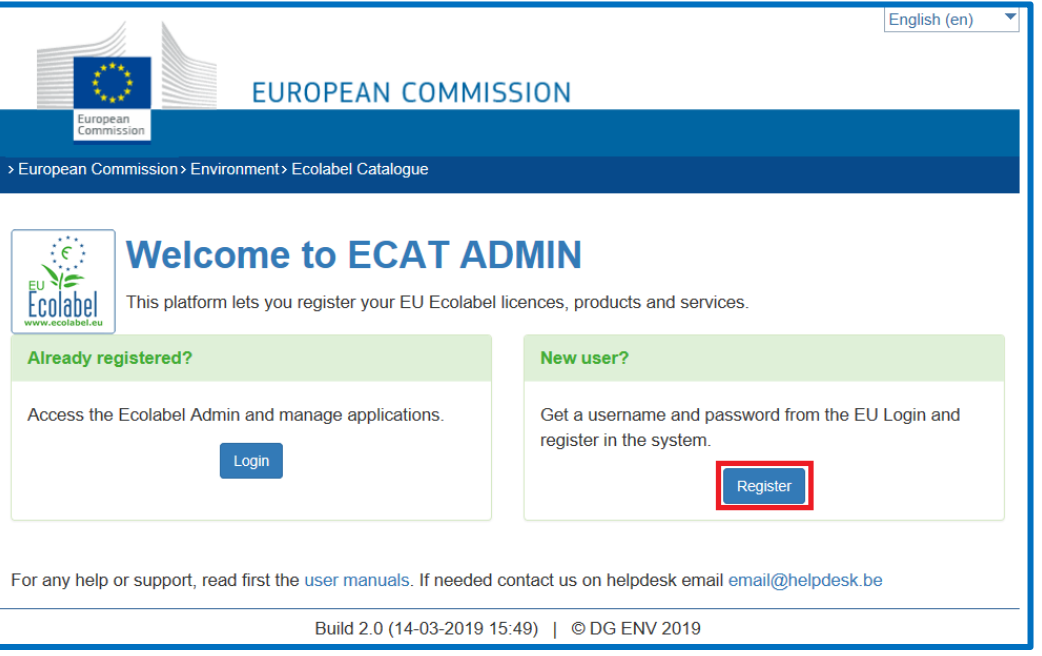

2. Click on 'Register' to be redirected to the EU Login account creation webpage (*[Figure](#page-4-0) 2)*. The EU Login authentication service (previously ECAS) is a point for user authentication to a wide range of Commission information systems, such as the EU Ecolabel Catalogue (ECAT).

*Figure 1: Login home page*

#### *Figure 2: Creation of the EU Login account*

<span id="page-4-0"></span>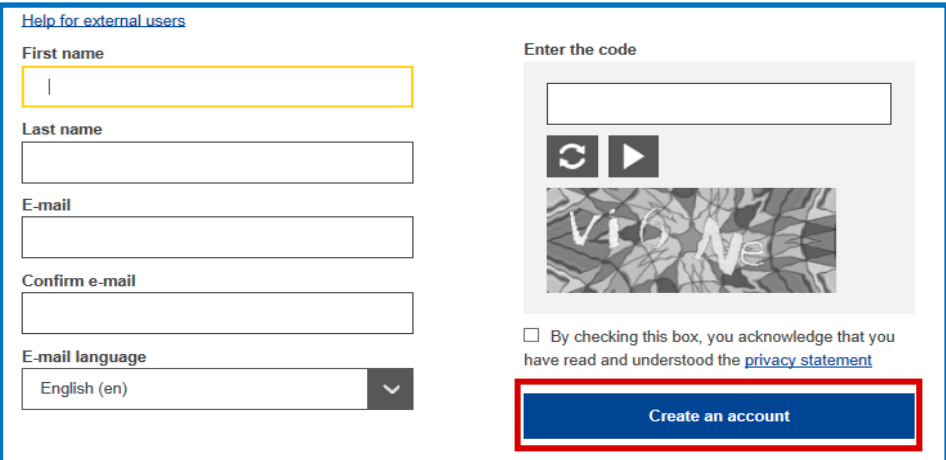

*Do not forget to check the box to acknowledge the understanding of the privacy statement before*<br>
dighting an *farents clicking on 'create an account'*.

<span id="page-4-1"></span>3. Upon clicking 'create an account', an automatic email will be sent to your email address (*[Figure](#page-4-1) 3*).

*Figure 3: Automated email*

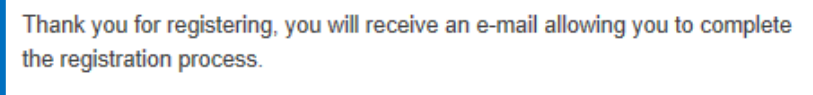

-

<span id="page-4-2"></span>4. The system gives 1½ hours to follow the link indicated in the email to create a password and finalise your EU Login account creation (*[Figure](#page-4-2) 4)*.

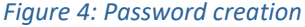

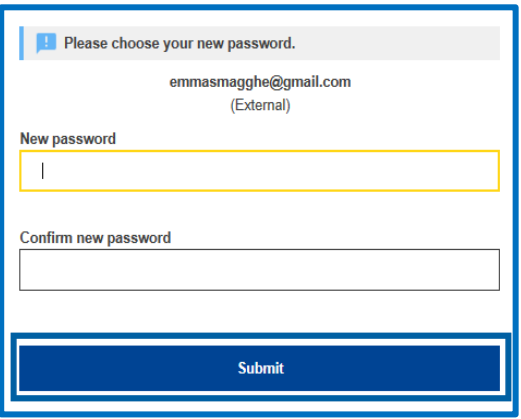

5. Afterwards please log-in to ECAT (*[https://webgate.ec.europa.eu/ecat\\_admin](https://webgate.ec.europa.eu/ecat_admin/)/*) - the system will prompt you to add in additional information such as your country of residence, phone number, etc. Please note that it is mandatory to add your VAT number. Click first on 'save', then on 'send for validation' (*[Figure](#page-5-3) 5*).

#### <span id="page-5-3"></span>*Figure 5: Account Details*

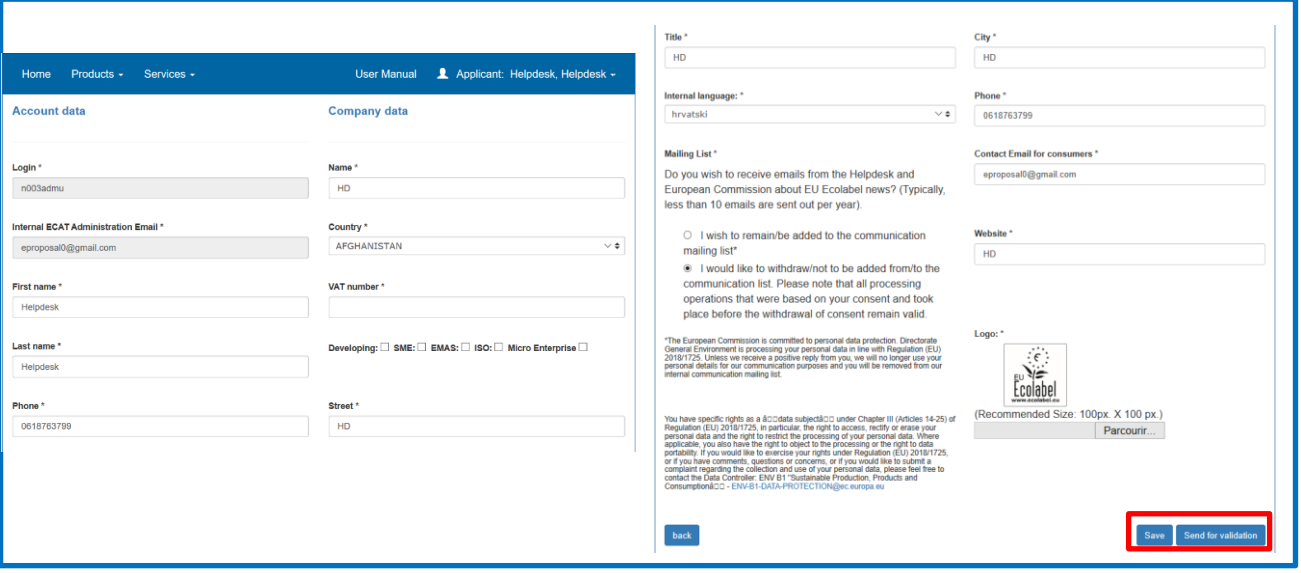

Keep in mind that all fields with  $*$  are required in order to create an account.

6. You will receive an automated email once your account has been validated. Please note that the validation process can take up to 24 business hours. After receiving the automated validation notification, your access to the system will be granted.

### <span id="page-5-0"></span>1.2 How to change account details

You may at any time modify your account information by clicking on your login name on the top banner (*[Figure](#page-5-4) 6*) and then on "My profile". You may change the company address, change the logo or any other relevant contact information (phone, webpage).

<span id="page-5-4"></span>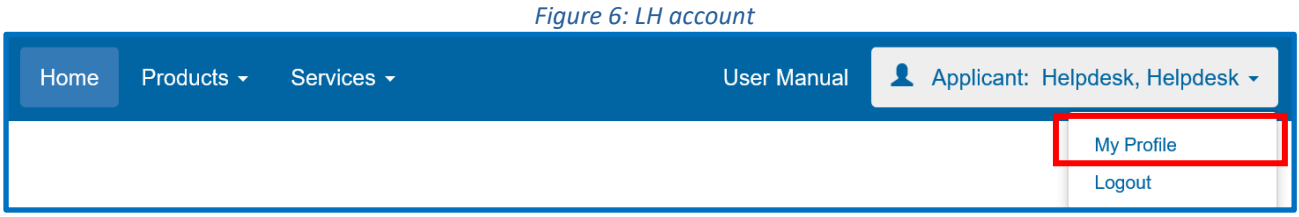

### <span id="page-5-1"></span>1.3 How to retrieve Log-in credentials

### <span id="page-5-2"></span>1.1.1. Forgotten email/username

If you forget which email/username is associated with your EU Login account, send an email to the EU Ecolabel *[Helpdesk](mailto:helpdesk-eu-ecolabel@adelphi.de)* from your company domain email address indicating the following details:

- Company name
- Attributed Competent Body
- Country of production

The Helpdesk will look up your associated account within its back-end system and will indicate which email/username is associated with your EU Login account.

### <span id="page-6-0"></span>1.1.2. Forgotten password

If you forget the password associated with your EU Login account, click on 'Lost your password?' link (*[gure](#page-6-1) 7*)

<span id="page-6-1"></span>*Figure 7: Lost your password*

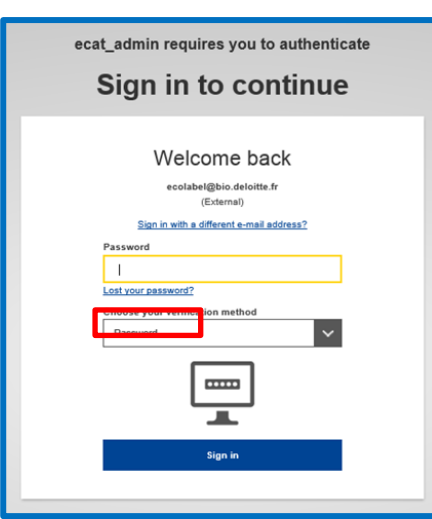

The system prompts you to undertake a security verification test before clicking on the 'Get a password' link (*[Figure](#page-6-2) 8).*

*Figure 8: Get a password*

<span id="page-6-2"></span>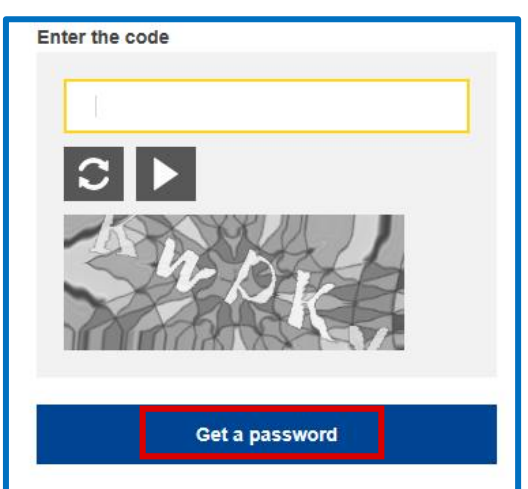

<span id="page-6-3"></span>Afterwards, an email is sent to the email registered to your account with instructions on how to change the password and recover access to your EU Login account (*[Figure](#page-6-3) 9*).

#### *Figure 9: Automated email*

In the next few minutes, you will receive an e-mail containing a link to this site. If you need assistance, use this link to go to the contact page.

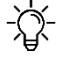

*The system only allows one password change every 24 hours.*

# <span id="page-7-0"></span>Chapter 2: Apply for a new product or service licence

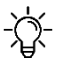

*menu. Click on* 

to create a new

*If you are applying for a new licence for the first time, please contact your [Competent Body](https://ec.europa.eu/environment/ecolabel/competent-bodies.html) before starting your ECAT application.* 

## 2.1 New application for a product licence

<span id="page-7-1"></span>See the screenshot below on how to **apply for a new product licence**. To add products to your existing licences, please refer to *[Chapter 3.1.](#page-9-1)*

*Figure 10: Register for a new licence (product)*

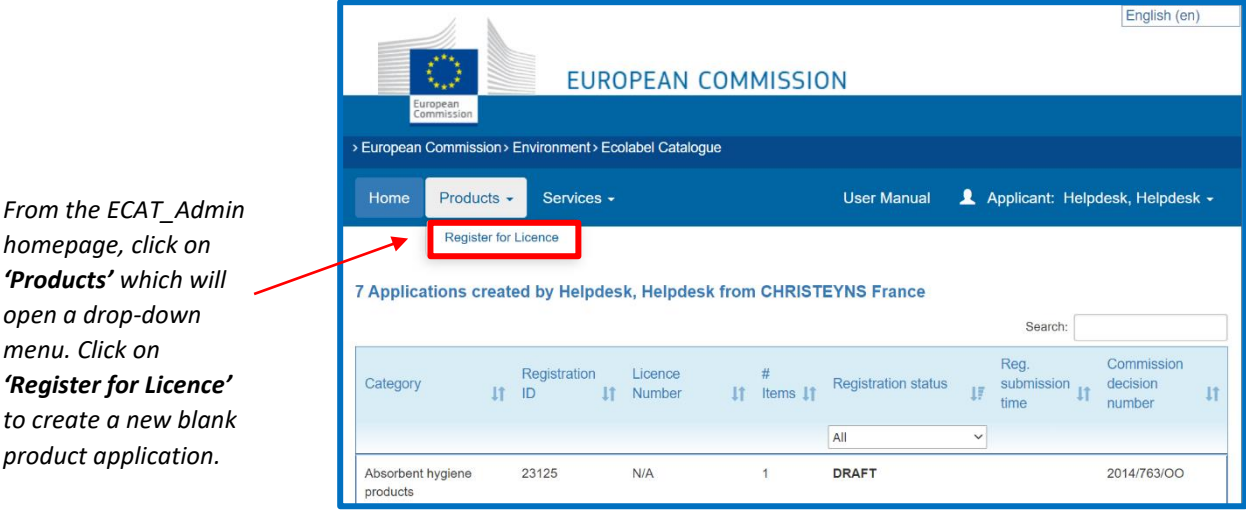

<span id="page-7-2"></span>2.2 New application for a service licence

(e.g. Tourist Accommodation Services and Cleaning Services)

See the screenshot below on how to **apply for a new service licence**. To add services to your existing licences, please refer to *[Chapter 3.2.](#page-11-0)*

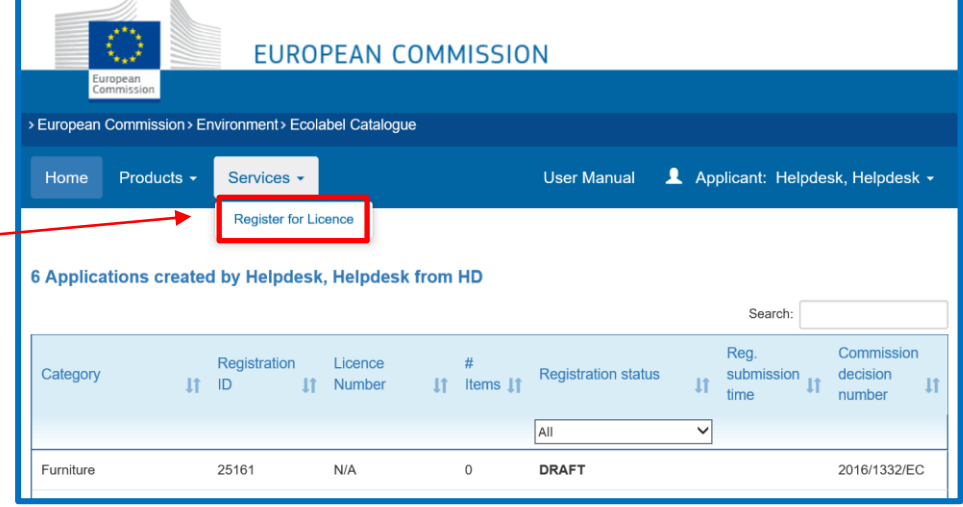

*Figure 11: Register for a new licence (service)*

*From the ECAT\_Admin homepage, click on 'Services' which will open a drop-down menu. Click on 'Register for Licence' to create a new blank service application.*

English (en)

### <span id="page-8-1"></span><span id="page-8-0"></span>2.3 Step by step explanation on registering a new application *Figure 12: Registering the licence information*

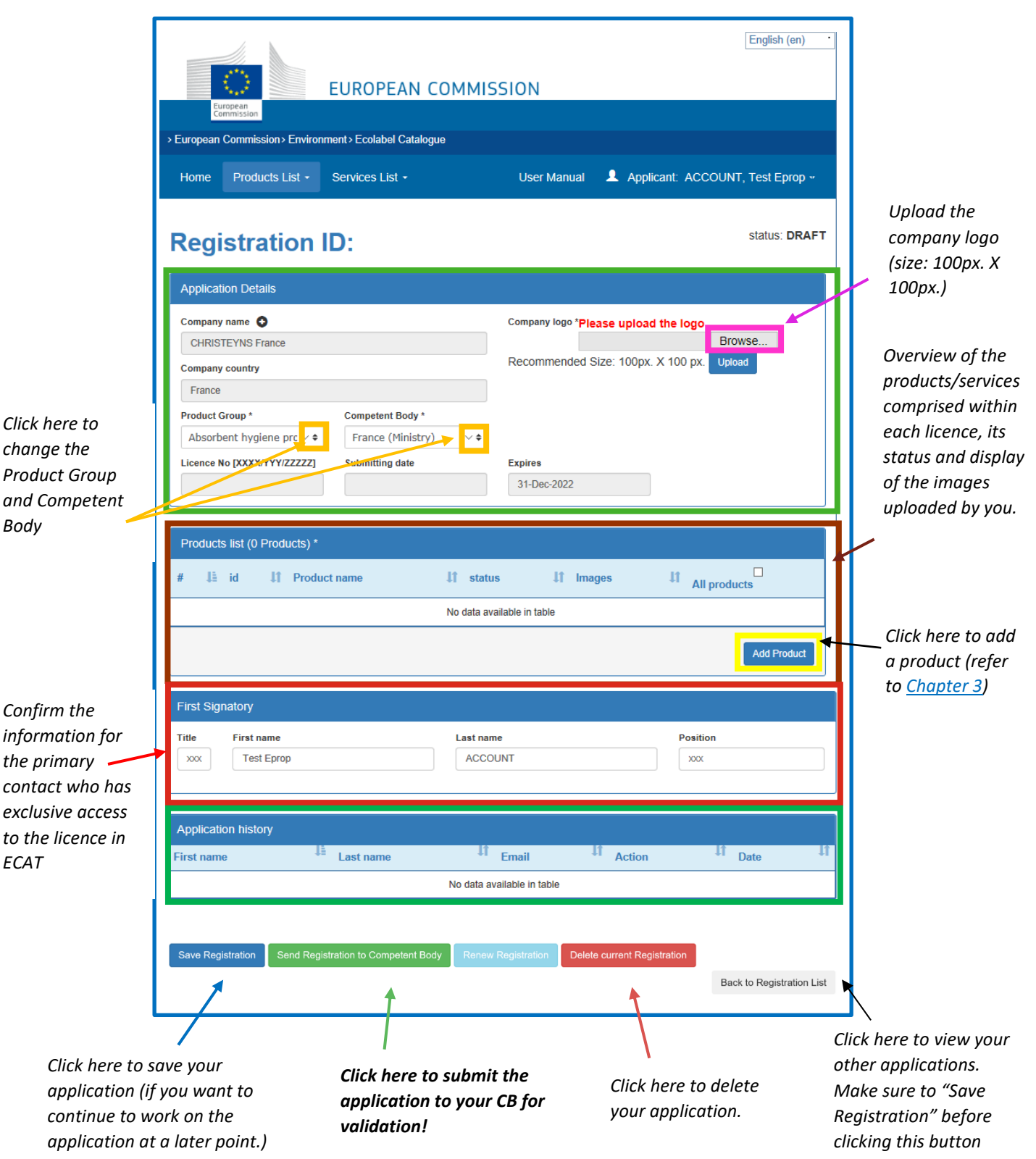

*Only white fields are editable by you, the other fields are only editable by your Competent*<br> **A** Body If you want to change and you, the other fields are only editable by your Competent *Body. If you want to change account details, such as your company name or company country, click on your login name on the top banner and then on "My profile" (see [Chapter 1.2\)](#page-5-0)*

# <span id="page-9-1"></span><span id="page-9-0"></span>Chapter 3: The products and services pages

### 3.1 Add and manage your products

This chapter will help you managing and adding new products. The product page is accessible via the home page where your existing licences are listed. Select one licence to edit the information on the licence level [\(Figure 12\)](#page-8-1). In the Products list, you can **see the existing products, add new products** and access the products level to **amend the details of each registered product** (Figure 13).

*Figure 13: Add and manage your products/services*

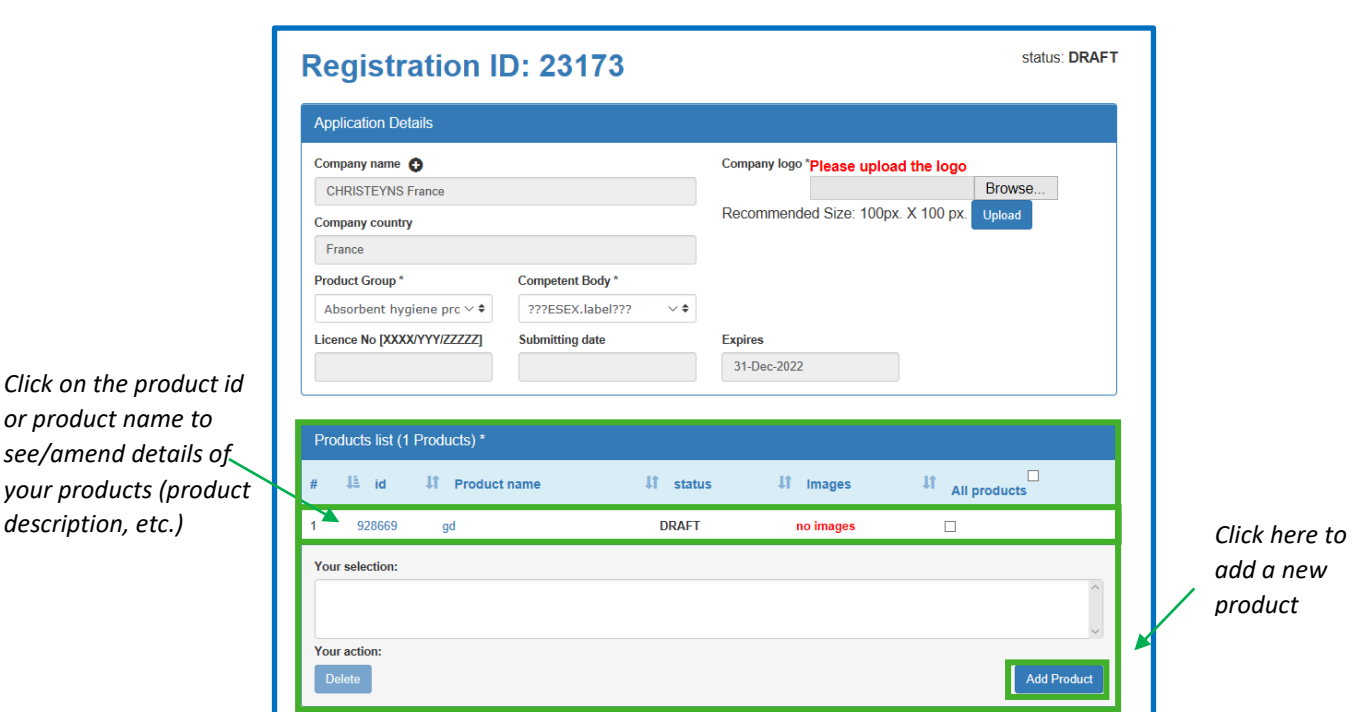

#### **Product codes:**

*or product name to* 

It is strongly recommended that you include your product code in ECAT (EAN, GTIN, GSIN or SSCC, etc.) There is an increased interest by e-retailers/e-commerce platforms to promote products awarded with an EU Ecolabel. Product codes (EAN, GTIN, GSIN or SSCC, etc.) are used by e-retailers to verify that a product carries the EU Ecolabel. Please make sure to **insert a product code in ECAT (preferably the EAN13 code), so your products can be identified by e-commerce platforms as products awarded with the EU Ecolabel** (see blue box in **Figure 14**).

<span id="page-10-0"></span>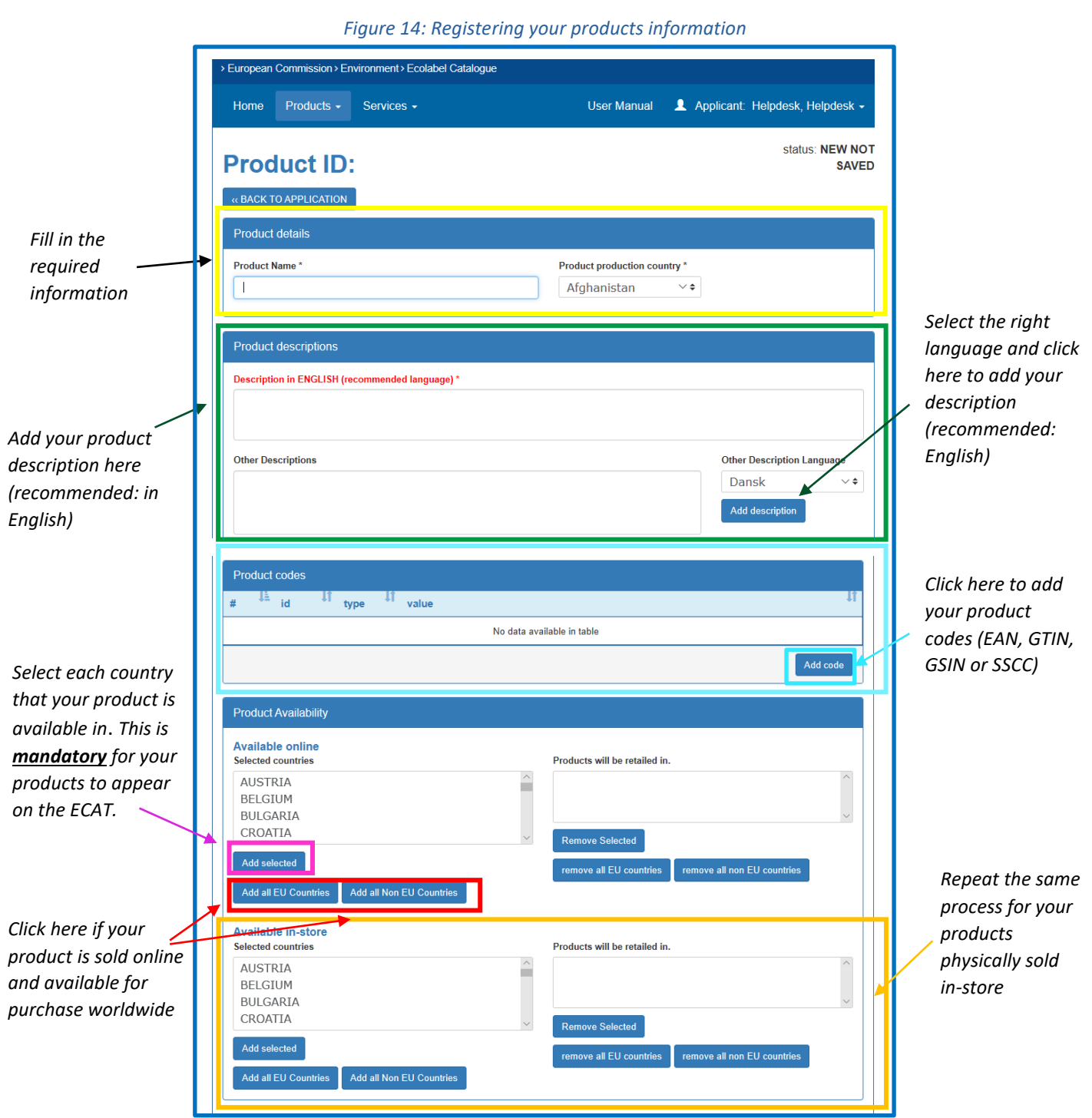

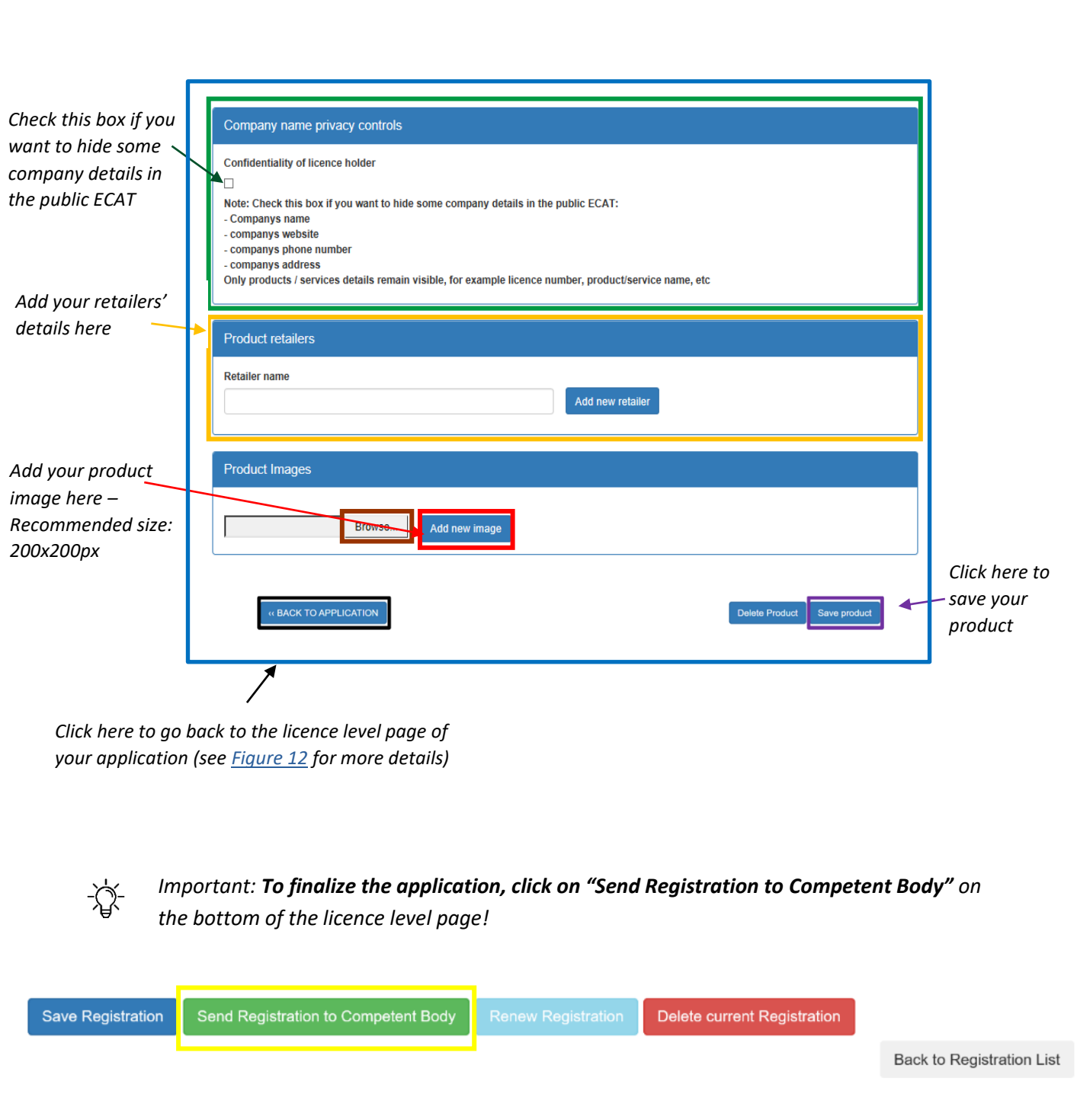

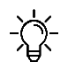

<span id="page-11-0"></span>*If you have multiple products to add (>50), contact your CBs who will be able to facilitate the upload with the help of an import tool and Excel sheet.*

# <span id="page-12-0"></span>3.2 Add and manage your services

 $\frac{1}{\sqrt{2}}\sum_{i=1}^{n}$ 

### *Figure 15: Registering your services information*

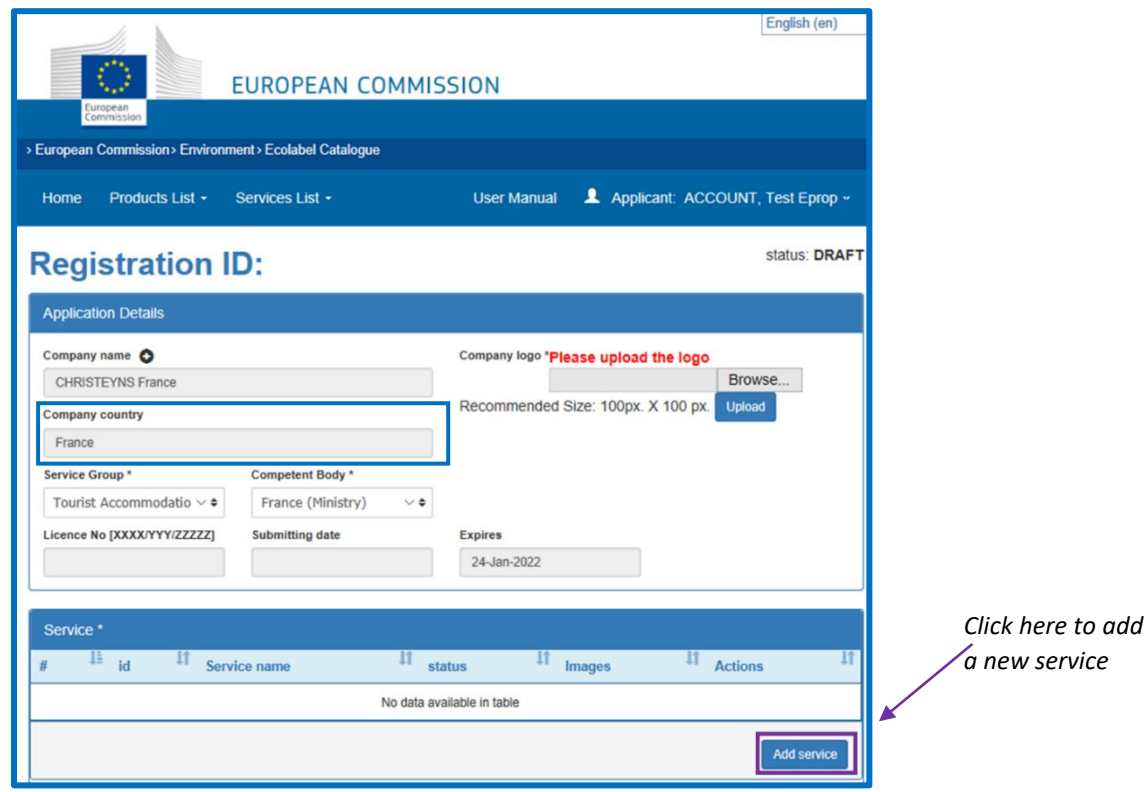

*For Tourist Accommodation services, it is important to name only the "Company country" in which the service is located. Multiple countries should not be indicated. If you want to modify your account information and the country, click on your login name on the top banner and then on "My profile" ([Figure](#page-5-4) 6).*

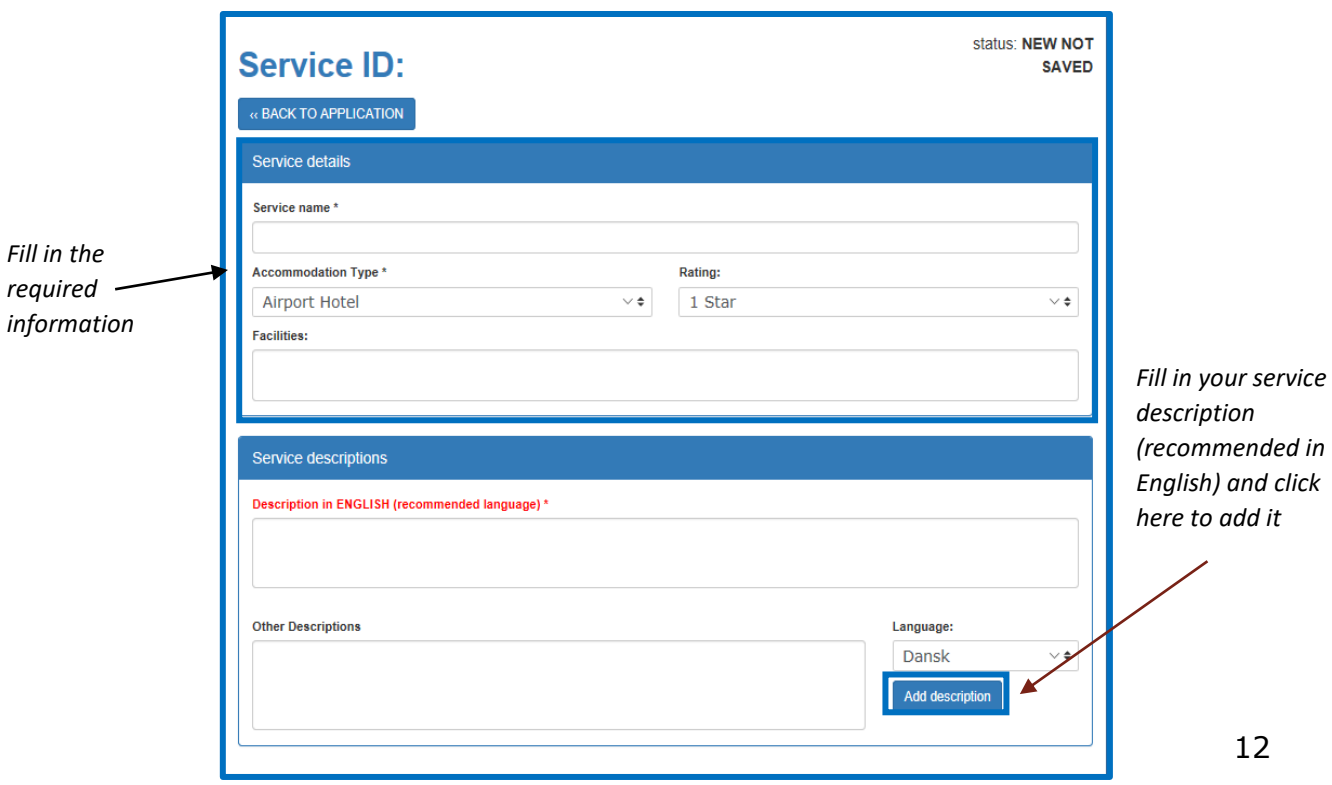

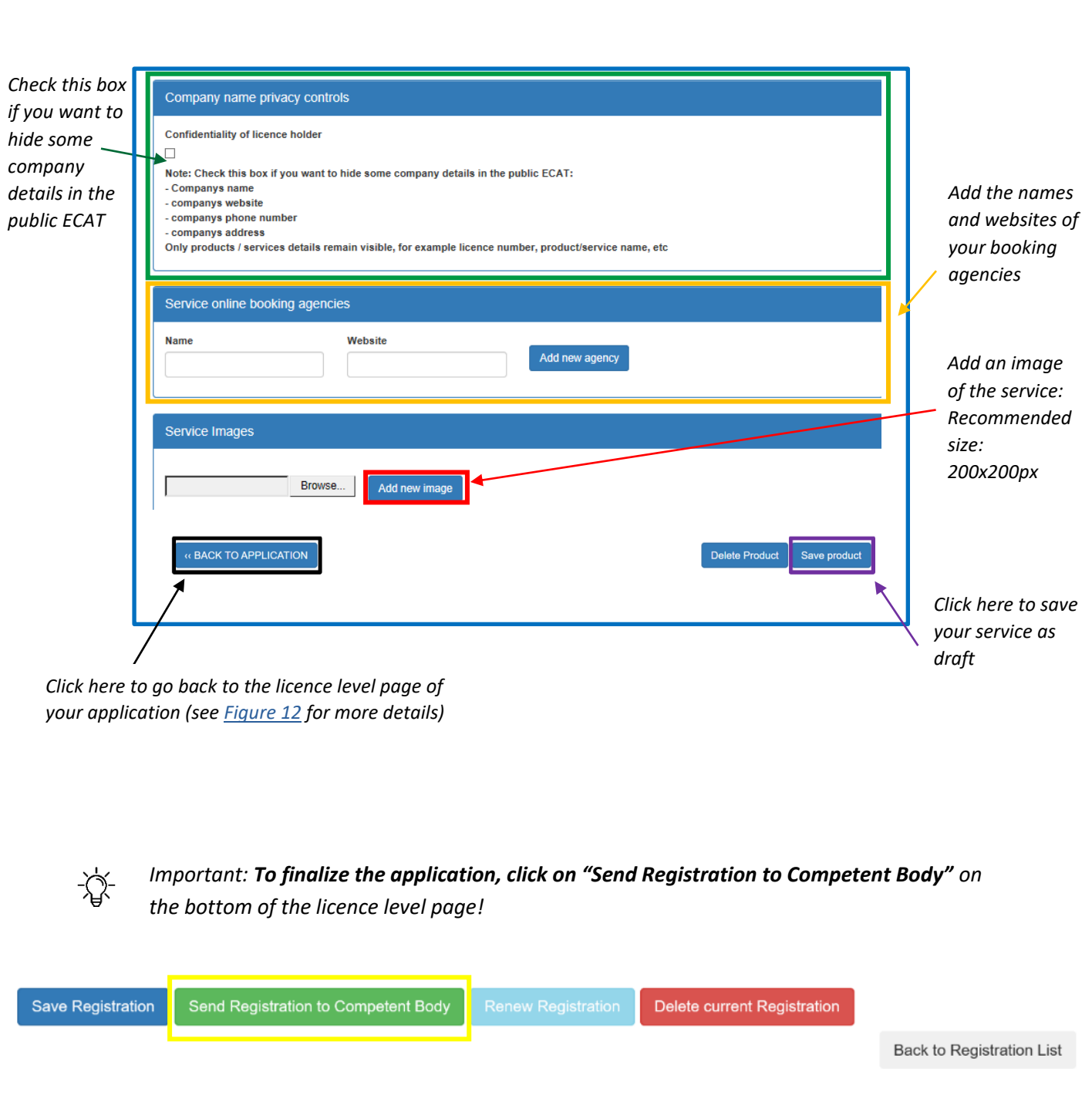

# <span id="page-14-0"></span>Chapter 4: Managing existing licences

## o Registration status options

<span id="page-14-1"></span>When registering your products/services on ECAT, your application will go through various statuses, depending on the different actions that you as Licence Holder (LH) or your Competent Body (CB) needs to perform. Depending on the current status your application is in, you will have different modification rights. Only awarded applications will be visible on [public ECAT.](http://ec.europa.eu/ecat/products/en)

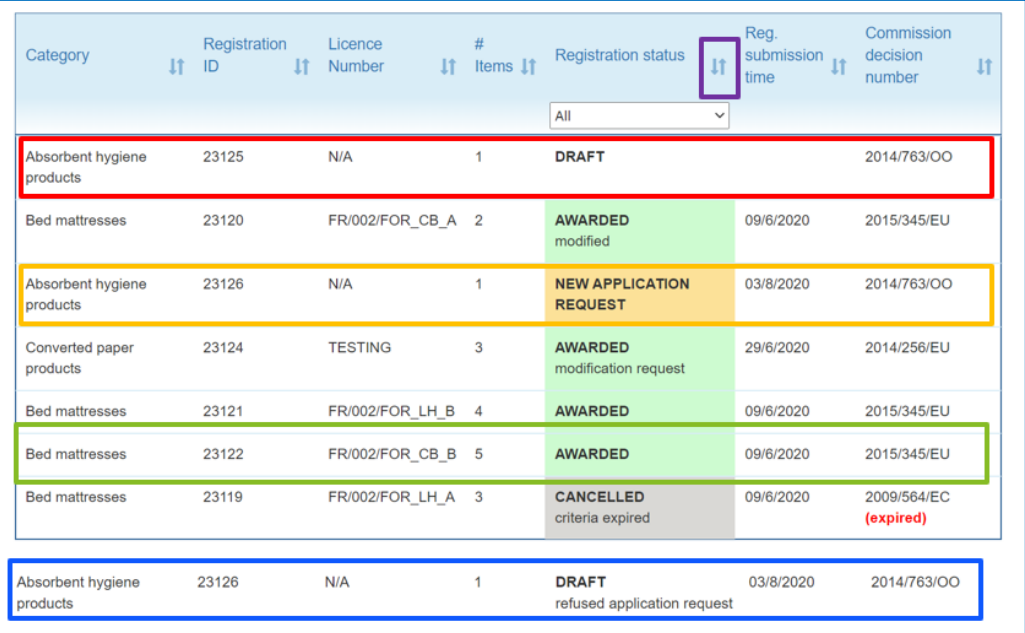

### *Figure 11: Example of applications with different statuses*

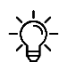

 $\forall$  To filter products and services by status, click on the drop-down menu under the application status *(see purple box, Figure 11).*

Please see below an explanation of the different status option and the respective modification rights:

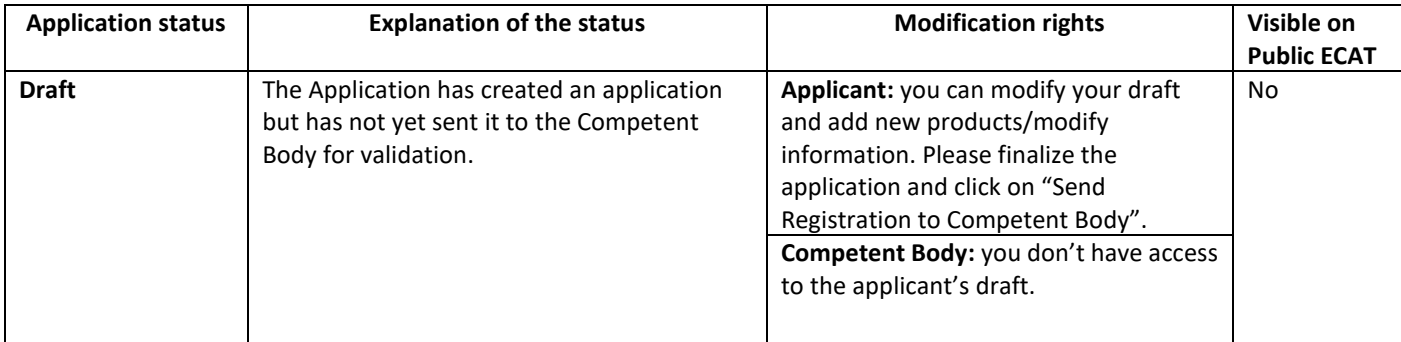

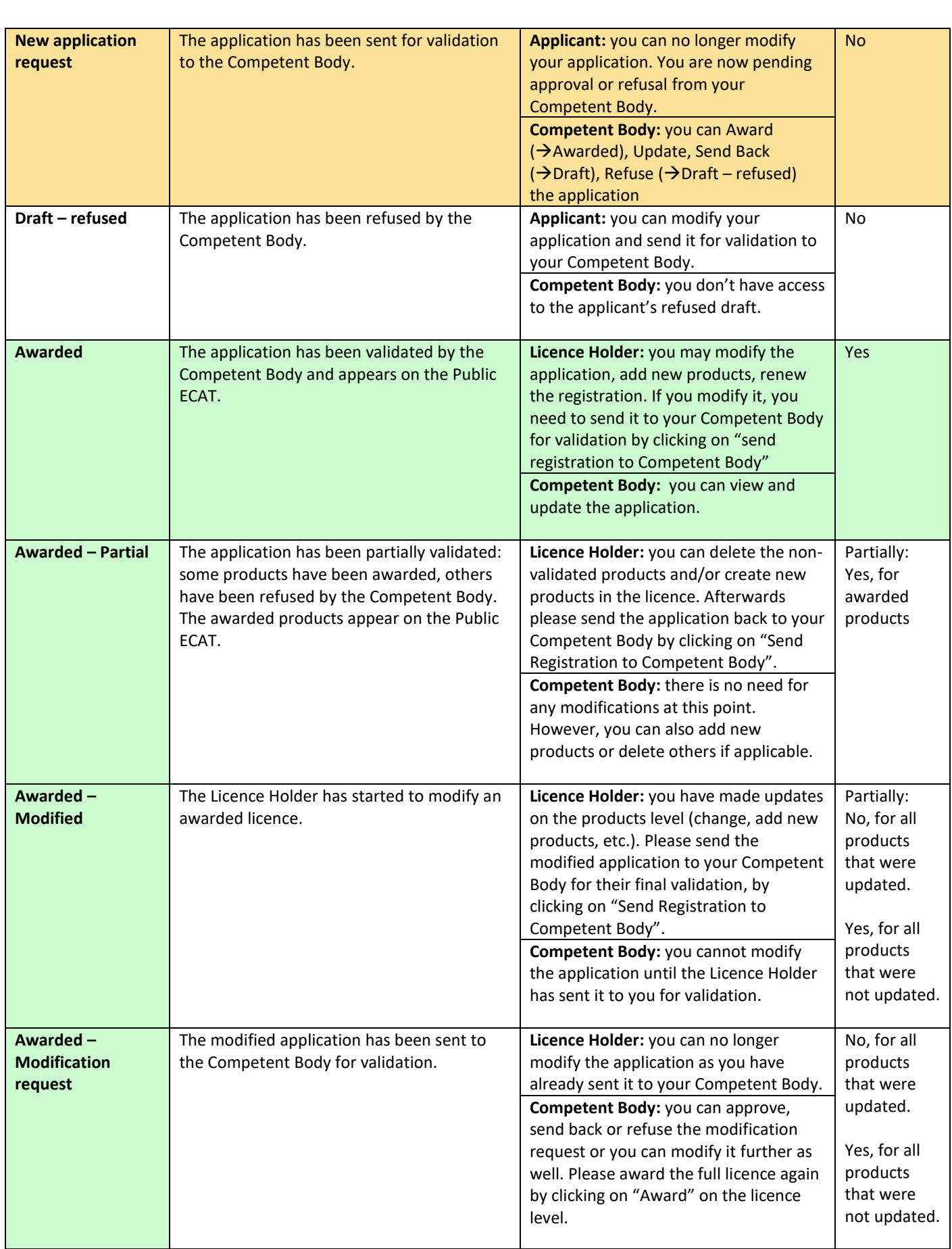

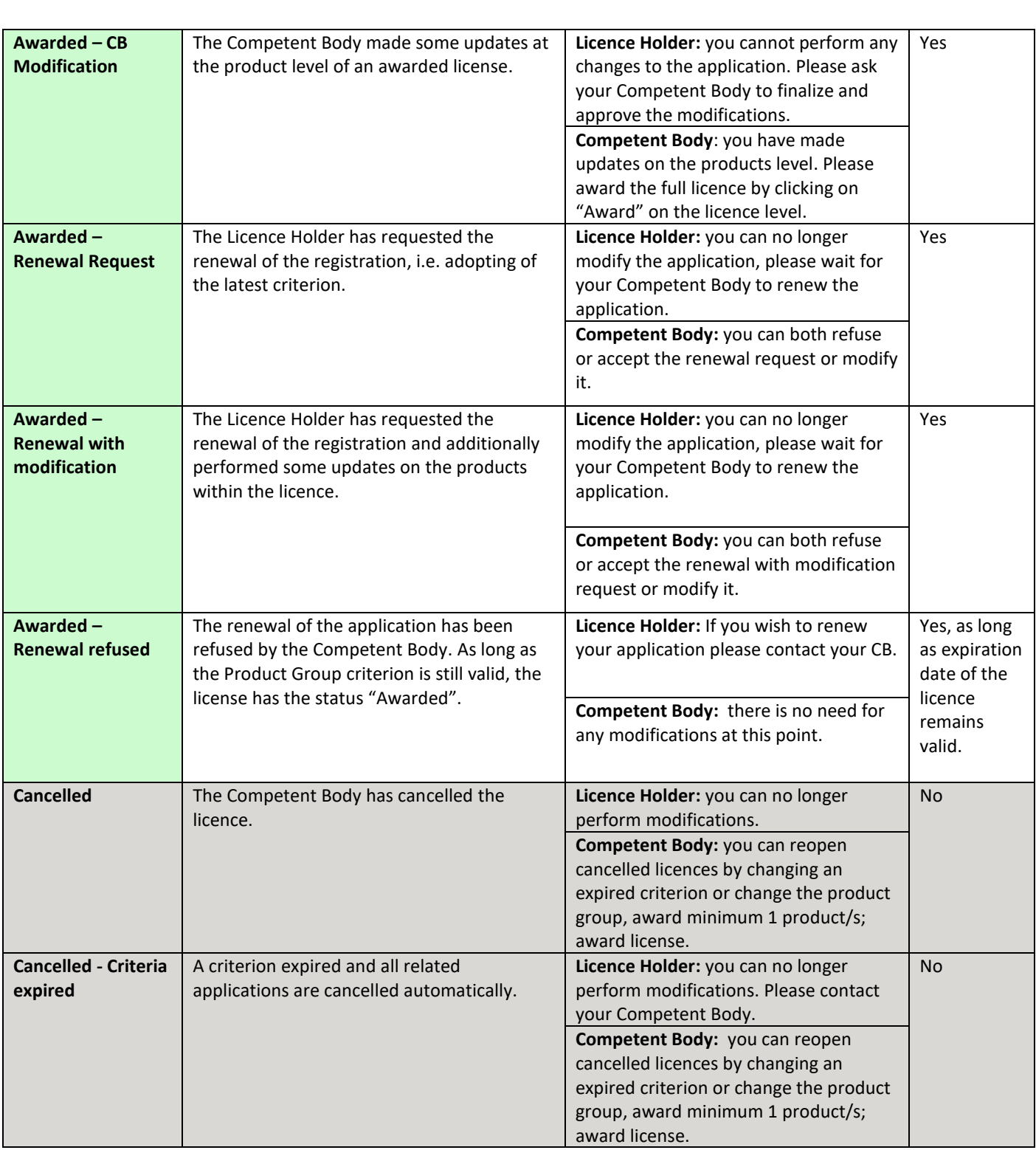